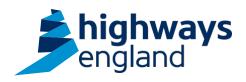

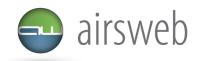

The purpose of this document is to guide Supply Chain colleagues through the process of accessing incidents on Airsweb.

Please note: It is important that the data entered is factual, accurate, and relevant. These reports may be disclosed as part of regulatory monitoring, legal or coronial proceedings. Furthermore, the detail of these reports may inform Safety Alerts, and/or be escalated to the Board and members of senior management.

Data must be reported in accordance with Highways England instruction to Supply Chain via GG 128 within the DMRB:

https://www.standardsforhighways.co.uk/dmrb/search?q=GG%20128&pageNumber=1

Please ensure the information recorded is in accordance with GDPR. Please see the privacy statement for reference purposes.

Airsweb link: <a href="https://highwaysengland.airsweb.net/Default.aspx">https://highwaysengland.airsweb.net/Default.aspx</a>
If you are having any technical issues with completing this information on Airsweb then please contact the Airsweb Supply Chain inbox via: Airswebsupplychain@highwaysengland.co.uk

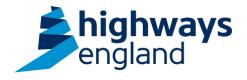

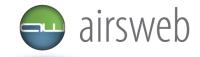

## Highways England Supply Chain Guidance - Step by Step - Accessing and exporting incident records

- 1. Access AirsWeb by selecting an appropriate link and 'Login'
- 2. To access an event and see a high level overview go to 'Event Tracking':

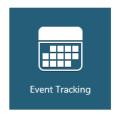

Via the tiles in the main screen

3. This will take you to a screen where you can view incidents based on several quick search criteria:

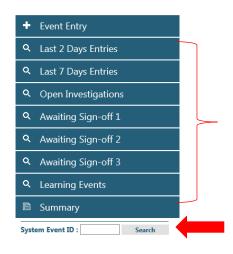

There is a variety of different criteria that you can utilise to view events. Just click the relevant option to select.

If you have the individual event ID then you can key it in here and click **search** 

4. You should now have a table displayed under event tracking.

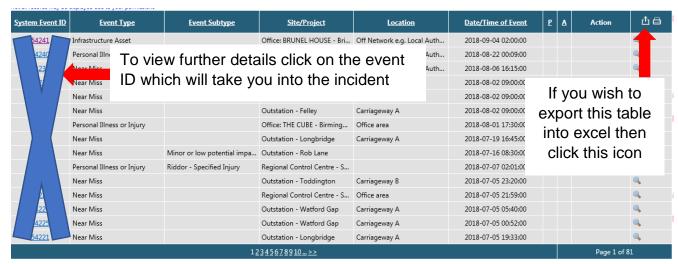

Please note: the blue cross is used to censor sensitive information and/or unique identifying numbers – this will not be present on your system.

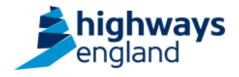

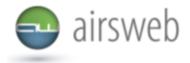

5. To complete a full search on all incidents that you have access to:

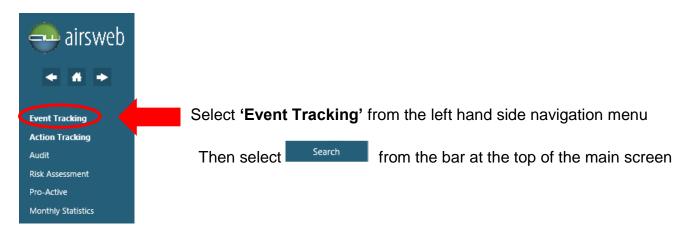

- 6. Under Hierarchy select **Site/Project** from the Dropdown
- 7. You are now entering a search on Airsweb so please note that the more search criteria you enter into this screen the more you are restricting your search (ie if you leave it blank then you will conduct a blanket search of everything that you have access to). Once you have selected all of the criteria that you want to apply then click **submit**.
- 8. This will now take you through to a table of all incidents meeting your criteria. The table will be identical as that shown in <u>step 4</u>.
- 9. To run a report and export full incident details into excel select above (or if you are no longer in this screen then access this by selecting 'Event Tracking' from the left hand navigation bar as shown in step 5)
- 10. Follow steps 6 and 7 and once criteria has been selected then click next
- 11. The following screen shows you the fields that you can display (as columns) within your excel export. Tick 'all fields' if you wish to see every data field or tick accordingly against the fields that you wish to display. Once you have made your selection click 'Submit'.
- 12. Once the data has been loaded you will see a file next to the submit button in blue text. Select this to access your exported data.

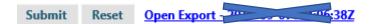